# TOSHIBA

## 東芝デジタルオーディオプレイヤー

# **Coording abeat P** シリーズ

## **さあ始めよう**

本書はgigabeatの基本的な使いかたについて説明しています。

以下の冊子と取扱説明書もお読みください。

**冊子「安心してお使いいただくために」**

※gigabeatのご使用前に、必ず最初にお読みください。

**電子マニュアル「PDF版 取扱説明書」**

gigabeatの使いかた全般について説明しています。

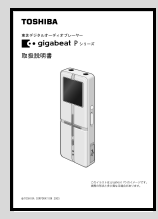

#### 「PDF版 取扱説明書」を見るには

PDF版取扱説明書は付属のCD-ROMに収録されています。 CD-ROMを入れ、表示されたメニュー画面で、「取扱説明書のイ ンストール」ボタンをクリックすると、パソコンにインストー ルされます。 パソコンの画面(デスクトップ)にある (gigabeat P 取扱説 明書)をクリックしてご覧ください。

※gigabeatをご使用の前に、CD-ROMを入れ、表示されたメニュー画面で、「使 用許諾書の表示」ボタンをクリックし、表示されたソフトウェア使用許諾契 約書をお読みになり、内容を同意のうえご使用ください。

準備する

**付属品を確認する**

以下の付属品が同梱されていることを確認してください。

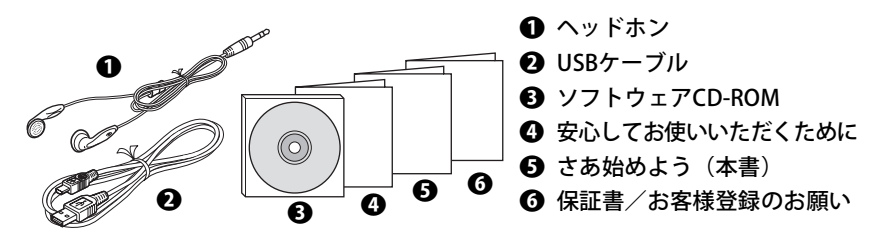

**充電する/パソコンと接続する**

## a**gigabeatを付属のUSBケーブルでパソコンと接続する**

最大約3.5時間でフル充電になります。

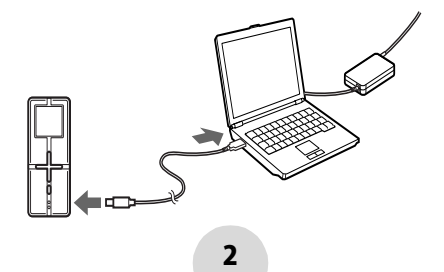

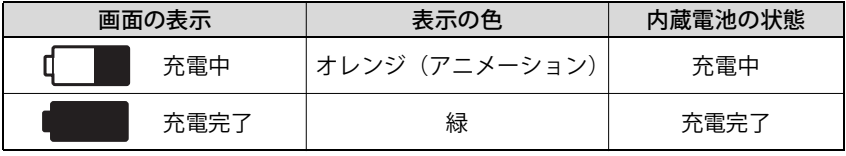

#### $\bf{f}$ 】お知らせ

- ●初めて接続したときは、MTP メディアプレイヤーが接続されたときに実行する動 作を選ぶ画面(→[6ページ\)が](#page-5-0)表示されますが、ここでは「キャンセル」をクリッ クしてください。
- ●フル充電で、約14時間の連続再生ができます。(常温 (25℃)、ディスプレイ消灯、 調節範囲の中央の音量で、128kbps、44.1kHz の WMA オーディオデータの場合 (Windows Media DRM10で保護されたコンテンツを除く。)

#### **電源を入れる/切る**

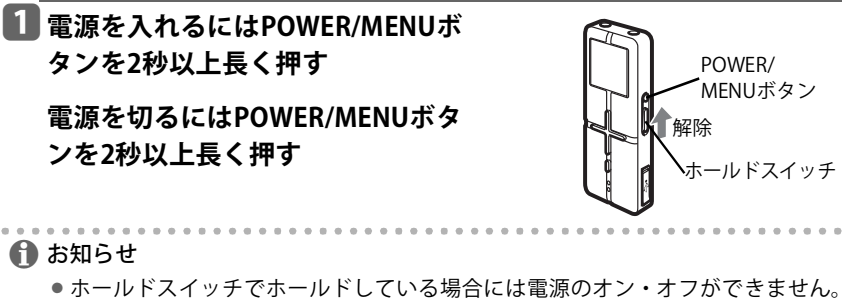

ホールド状態を解除してからPOWER/MENUボタンを押してください。

### **Windows Media**® **Player10の確認**

音 楽 の 転 送 に は、Windows Media Player10 を 使 い ま す。パ ソ コ ン に Windows Media Player10がインストールされていない場合、またはバージョンが 10.00.00.3802より古いバージョンをお使いの場合は、付属の CD-ROM を使って バージョン10.00.00.3802のWindows Media Player10 とパッチをインストールし てください。

また、バージョンが10.00.00.3802のWindows Media Player10 をお使いの場合は、 付属のCD-ROMの中の\WMP10\JPの「WindowsMedia10-KB902344x86-INTL.exe」 をクリックして、パッチをインストールしてください。

### a**付属のCD-ROMをパソコンに入れる**

CD-ROMが自動認識され、アプリケーションソフトウェアのインストールメ ニューが表示されます。表示されない場合は、エクスプローラなどからCD-ROM 中の「Launcher.exe」をダブルクリックしてください。

### b**「Windows Media Player10のインストール」ボタンをクリックする**

### **3 画面の指示に従って、インストールする**

インストールメニューは「閉じる」ボタンをクリックすると閉じます。

## 音楽CDの曲をパソコンに取り込む

Windows Media Player10を使って、音楽CDの曲をパソコンに取り込むことがで きます。パソコンに取り込んだ曲は、gigabeatに転送できます。(→[6ページ\)](#page-5-0)

### a**音楽CDをパソコンのCD-ROMドライブに入れる**

## b**Windows Media Player10を起動する**

c**上部の「取り込み」ボタンをクリックする**

CD内の曲の一覧が表示されます。 取り込まない曲はチェックボックスをオフにします。

## d**「音楽の取り込み」ボタンをクリックする**

選択した曲の取り込みが始まります。

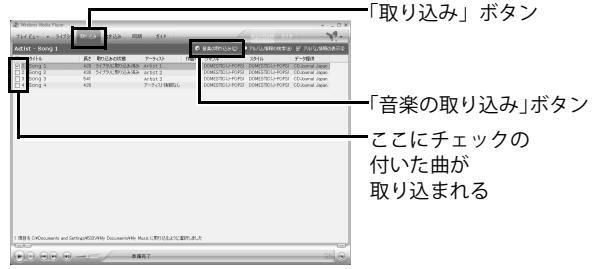

)参照:詳しくは、Windows Media Player10のヘルプをご覧ください。

5

## <span id="page-5-0"></span>gigabeatに音楽ファイルを転送する

### a**Windows Media Player10がインストールされたパソコンと gigabeatをUSBケーブルを使って接続する**

gigabeat(MTPメディアプレーヤー )が接続 されたときに実行する動作を選択する画面 が表示されます。

今後同じ動作を自動的に実行したいとき は、「常に選択した動作を実行する」の チェックボックスにチェックを入れます。

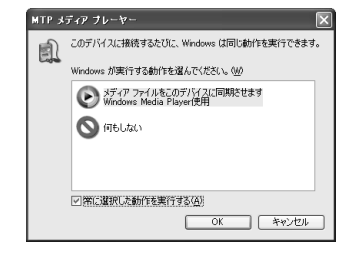

## b**Windows Media Player使用を選択してOKボタンをクリックする**

Windows Media Player10が起動し、デバイ スの設定の画面が表示されます。

- ●ここでは「キャンセル」をクリックします。
- ●あとで、Windows Media Player10の「同 期」ボタンー「同期の設定」ボタンで、同 期の設定ができます。

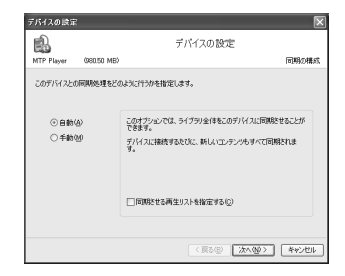

**B** ライブラリ表示にし、転送(同期)したいアーティストまたはア **ルバムを右クリックし、表示されたショートカットメニューの 「同期リストに追加」を選ぶ または、転送したい曲を右クリックし、表示されたショートカッ トメニューの「追加」から「同期リスト」を選ぶ** 右側のウィンドウに同期リストが表示されます。

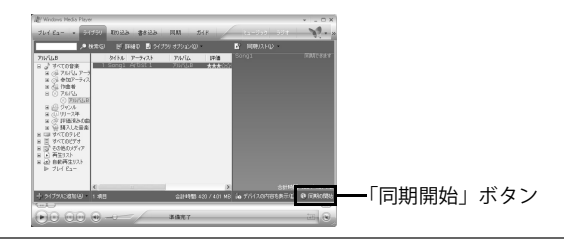

d**右下の「同期の開始」ボタンをクリックする、または上部の「同 期」ボタンをクリックし、「同期の開始」ボタンをクリックする**

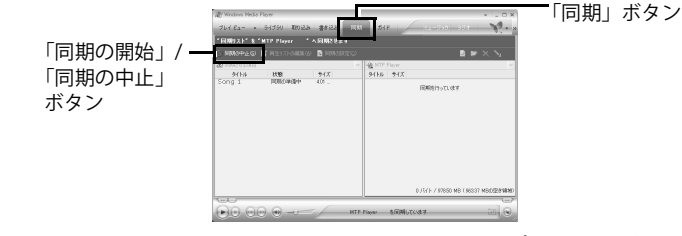

]参照:詳しくは、Windows Media Player10のヘルプをご覧ください。

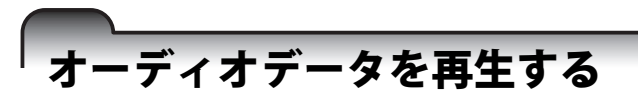

gigabeat に転送したオーディオデータの曲情報によって、「アーティスト」と「ア ルバム」のそれぞれから目的のオーディオデータを選ぶことができます。

**例:「アルバム」からオーディオデータを選ぶ場合**

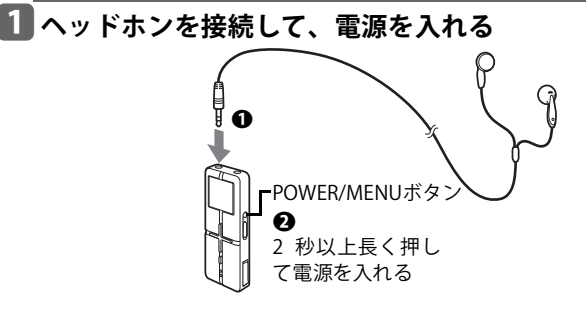

### b**メインメニュー画面を表示させる**

メインメニュー画面が表示されていない場合は、POWER/MENUボタンを短く押 します。

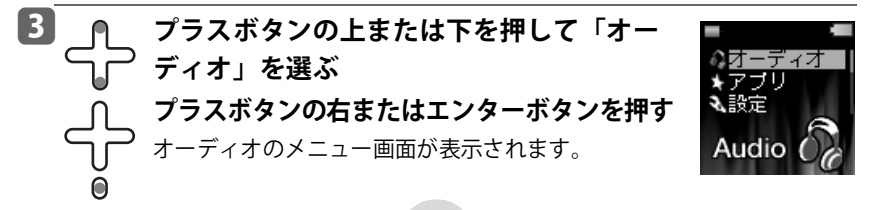

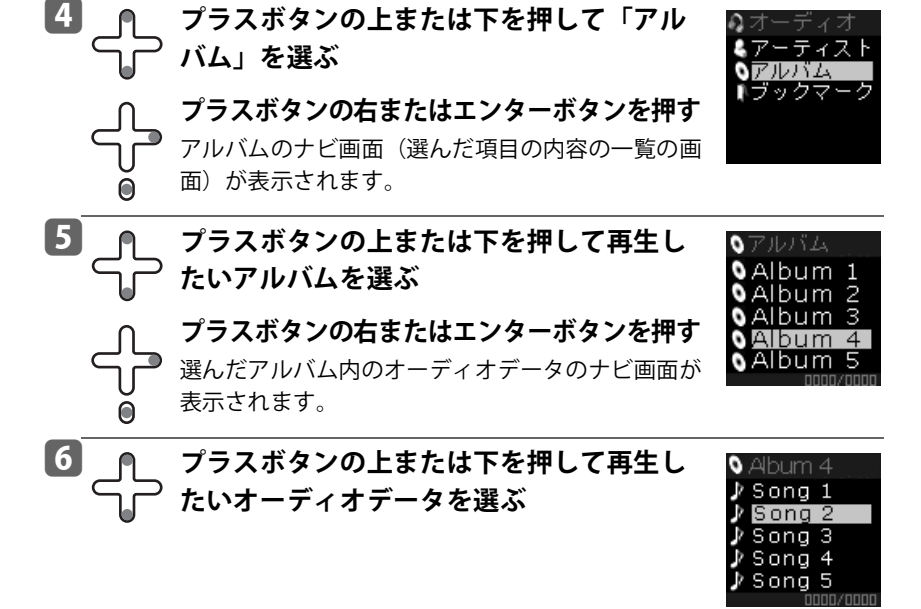

# g **プラスボタンの右またはエンターボタンを押す** 選んだオーディオデータを再生します。

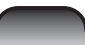

# 再生中にできること

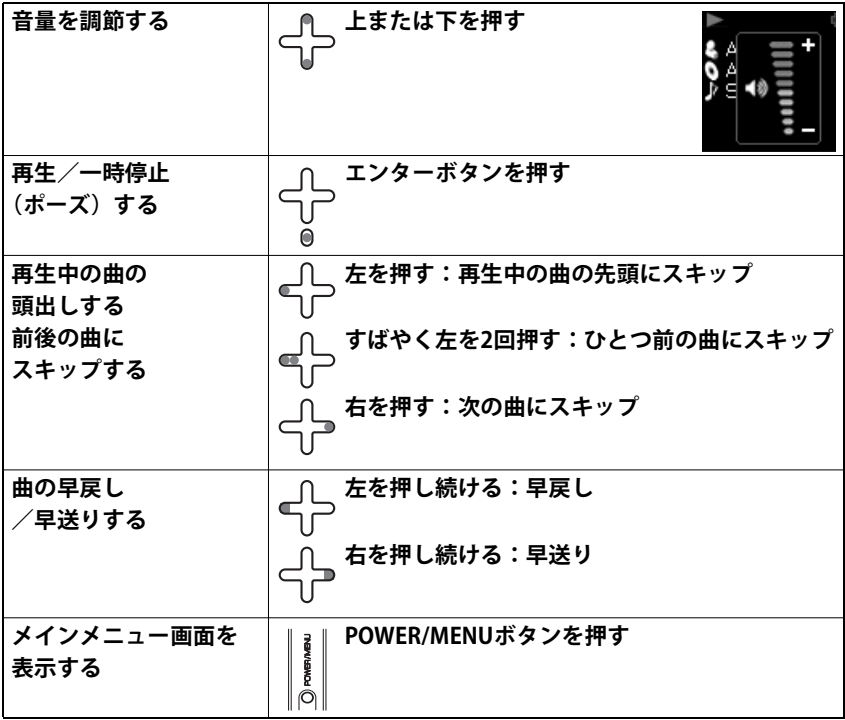

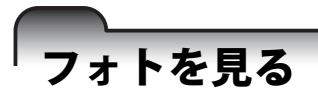

**gigabeatにフォトを入れる**

- a **パソコン上に「Photo」フォルダを作成し、JPG形式のフォトデータをこのフォル ダ内に入れる**
- **2 gigabeatをUSBケーブルでパソコンと接続する**
- **B** エクスプローラで「マイコンピュータ」-「gigabeat」をクリックする
- d **「Photo」フォルダをgigabeat内の「メディア」フォルダにコピーする**

**フォトを表示する**

- a**メインメニュー画 面で「アプリ」を 選ぶ**
- **2 右またはエンター**

c**「フォト」を選ぶ**

**44 右またはエンター** 

**6 上/下で前/後の画 像を表示**

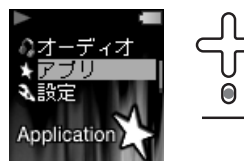

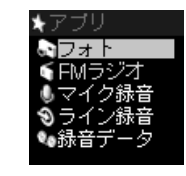

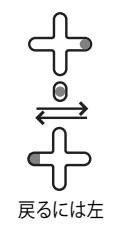

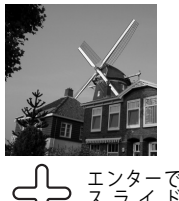

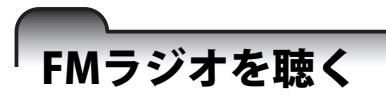

- a**メインメニュー画 面で「アプリ」を 選ぶ**
- b**右またはエンター**

c**「FMラジオ」を 選ぶ 44 右またはエンター**  **同方/右で選局** 

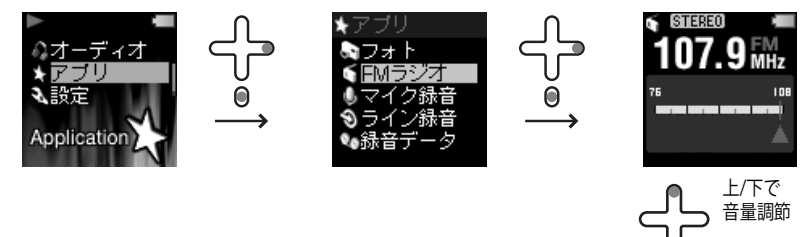

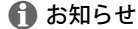

- ●放送局をプリセットし、プリセット番号を選んで、聴くこともできます。 (PDF版 取扱説明書参照)
- ●FMラジオを録音することもできます。(PDF版 取扱説明書参照)

## 外部機器からの音声を録音する

a**他の外部機器の音声出力を本体のラインジャックに接続する**

- **2 メインメニュー画 面で「アプリ」を 選ぶ**
- **日 右またはエンター**
- d**「ライン録音」を 選ぶ**
- **6** 右またはエンター

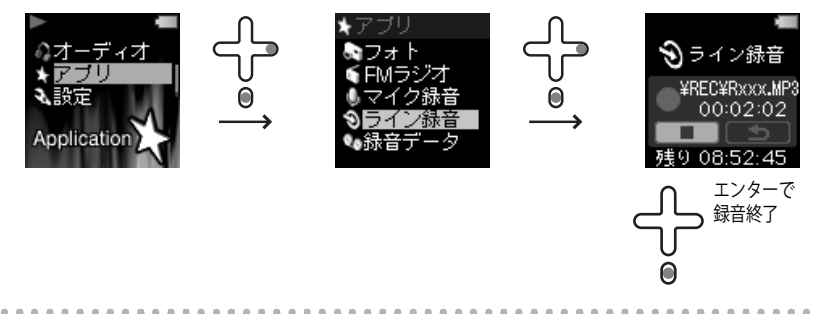

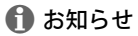

●マイクの音声を録音することもできます。ラインジャックに接続しないで、手順 dのとき、「マイク録音」を選びます。(PDF版 取扱説明書参照)

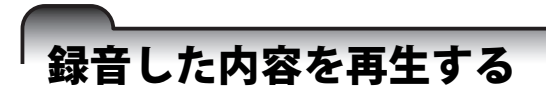

- a**メインメニュー画 面で「アプリ」を 選ぶ**
- **2** 右またはエンター

**B「録音データ」を 選ぶ 44 右またはエンター**  e**再生したい音声の 種類を選ぶ** ● FMラジオ ●マイク/ライン

●緑音データ

マイク/ライン

**EMERV21** 

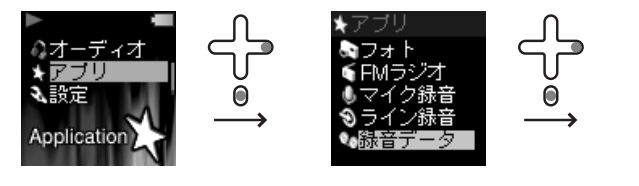

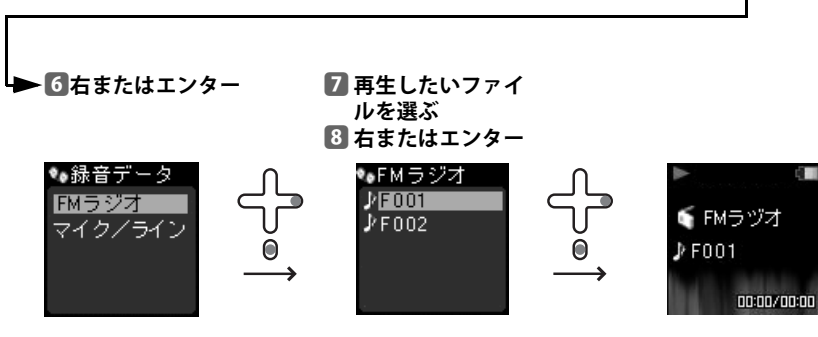

#### ソフトウェアおよび取扱説明書について

- ●添付(付属のCD-ROM)のソフトウェアおよびこの取扱説明書の一部または全部を許可無く 転載したり複製したりすることはできません。
- 添付のソフトウェアおよびこの取扱説明書は、お客様のパソコン等で使用できます。
- 添付のソフトウェアおよびこの取扱説明書にそって機器を使用して、お客様または第三者に いかなる損害が発生した場合にも、当社はその責任を一切負いかねますのでご了承くださ い。
- 意匠、仕様およびこの取扱説明書の内容は、改良のため予告無く変更することがありますの でご了承ください。
- この取扱説明書で記載している本機およびパソコンの画面は一例です。 実際の画面と異なる 場合があります。また、記載の誤りなどについての補償はご容赦ください。

#### 商標について

- -gigabeatは株式会社東芝の登録商標です。
- Microsoft、WindowsおよびWindows Mediaは米国マイクロソフト社の米国およびその他の 国における登録商標または商標です。
- Adobe、Adobeロゴ、Readerは、Adobe Svstems Incorporated(アドビシステムズ社)の米 国ならびに他の国における商標または登録商標です。
- ●取扱説明書に記載の商品の名称は、それぞれ各社が登録商標または商標として使用している 場合があります。

#### 著作権について

- ●お客様が記録したものは、個人として楽しむなどのほかは、著作権法上、権利者に無断で使 用できません。
- ●音楽、映像、コンピュータ・プログラム、データベースなどは著作権法によって、その著作 者および著作権者の権利が保護されています。こうした著作物を複製することは、個人的に または家庭内で使用する目的でのみ行うことができます。上記の目的を超えて、権利者の了 解なくこれを複製(データ形式の変換を含む)、改変、複製物の譲渡、ネットワーク上での 配信などを行うと、「著作権侵害」「著作者人格権侵害」として損害賠償の請求や刑事処罰を 受けることがあります。本製品を使用して複製などをする場合には、著作権法を遵守の上、 適切なご使用を心がけていただきますよう、お願いいたします。

#### オーディオデータについて

●本製品やパソコンの不具合で、オーディオデータやその他のデータが破損または消去された 場合、そのデータ内容の補償はできません。

#### **ホームページのご案内**

ホームページからサービス・サポートを含む最新の情報を発信しています。 ホームページもご覧ください。 http://www.gigabeat.net

#### **東芝モバイルAVサポートセンター**

使いかた、修理、故障、アプリケーションソフトに関するお問い合わせ窓口 受付時間 月~土(祝祭日、年末年始等を除く) 10:00~20:00 TEL: 0570-05-7000(ナビダイヤル) FAX: 03-3258-0470

## 株式会社東芝

#### デジタルメディアネットワーク社

〒105-8001 東京都港区芝浦1-1-1 \*所在地は変更になることがありますのでご了承ください

©TOSHIBA CORPORATION 2005 無断複製および転載を禁ず

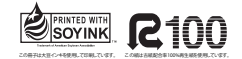

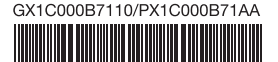